# **Инструкция**

## **Беспроводной видеоглазок**

## **DE-01w**

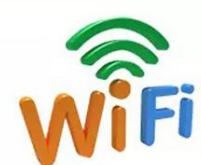

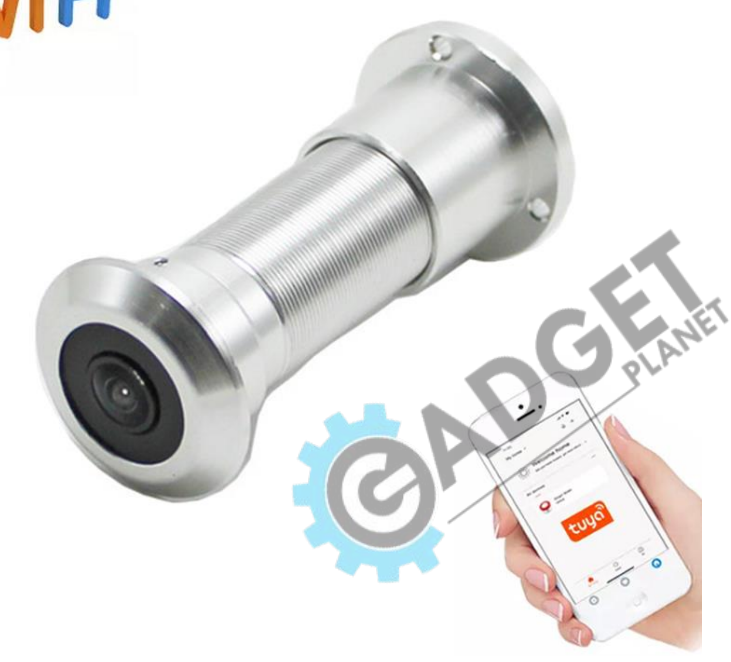

### **1. Описание ключевых функций**

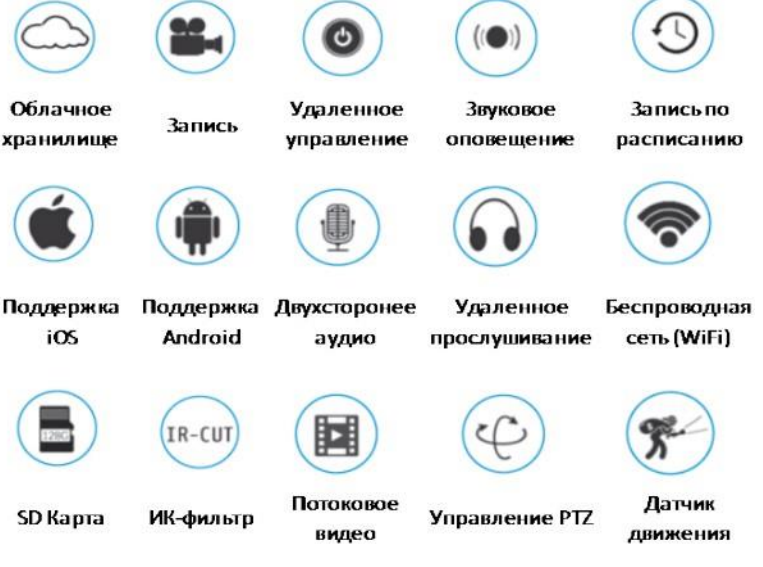

### **2. Загрузка и установка ПО**

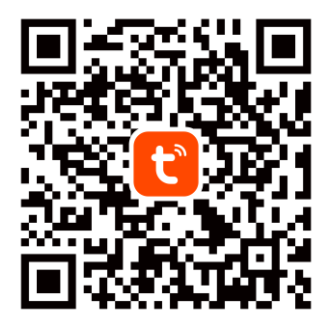

Для загрузки на Android: скачайте приложение TuyaSmart из GooglePlay.

#### android Для загрузки на iOS: скачайте приложение Tuya Smart из App Store.

ios

#### 3. Регистрация аккаунта в приложении

1. Если у Вас еще нет аккаунта в данном приложении, выберите пункт «Регистрация» и начните процедуру регистрации, используя номер Вашего телефона или электронную почту.

2. Ознакомьтесь с пользовательским соглашением и политикой конфиденциальности и нажмите «Согласен».

3. Выберите страну и введите адрес электронной почты, который хотите использовать для входа в аккаунт.

4. На указанную почту Вам будет отправлен секретный код, который нужно будет ввести в следующем окне.

5. После подтверждения почты придумайте пароль от аккаунта и нажмите «Завершить» для завершения процедуры регистрации.

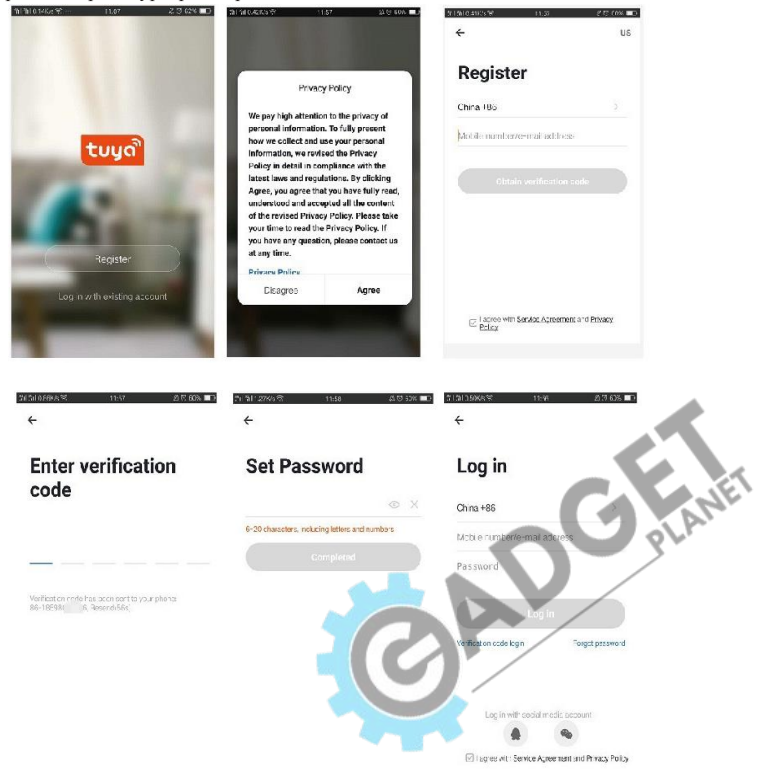

### 4. Добавление устройства

#### А. Добавление с помощью OR-кода (Рекомендуем)

Обратите внимание, что устройство поддерживает только WiFi сети на частоте 2.4ГГц. Устройства не будут работать в паре с роутером, который настроен на работу на частоте 5ГГц. Перед началом настройки обязательно проверьте настройки роутера. Пароль от WiFi сети не должен содержать следующие символы: ~!@#\$%^&\*(). В процессе добавления и настройки устройства, рекомендуется, чтобы устройство, смартфон и роутер были неподалеку друг от друга, т.к. это обеспечит более быстрое полключение.

- $\bullet$ В приложении реализована возможность добавления устройства с помощью ОК-кода. Также устройство можно добавить иными способами (Рисунок 1).
- $\bullet$ Подключите устройство к сети постоянного питания, камера должна сообщить, что ожидает настройки "Wait for WiFi config" (если Вы ничего не услышали, Вам необходимо сбросить устройство к заводским настройкам с помощью кнопки «Reset» на задней стороне корпуса камеры).
- Подключите Ваш смартфон к WiFi сети, на которой в дальнейшем будет работать камера, отключите мобильную передачу данных и включите геолокацию. Нажмите «Добавить устройство («+»)» (Рисунок 2) на домашнем экране приложения, выберите «Безопасность и сенсоры» (Рисунок 3), далее «Умная камера». Вверху будет отображаться, что добавление по QR-коду, убедитесь, что индикатор устройства моргает и нажмите «Вперед» (Рисунок 4).
- Укажите имя и пароль WiFi сети, к которой подключен Ваш смартфон и нажмите «Далее» (Рисунок 5).
- На экране смартфона появится QR-код, который нужно направить в объектив подключаемой камеры. Удерживайте Ваш смартфон на расстоянии 15-20 см от объектива устройства (Рисунок 6-7).
- В процессе подключения Вы услышите несколько фраз: «Connect router», «Connect Internet», «Add device success» (Рисунок 8-9).
- После успешного добавления устройства (Рисунок 10), дайте ему название и нажмите «Завершить».

#### Інструкція DE-01 w

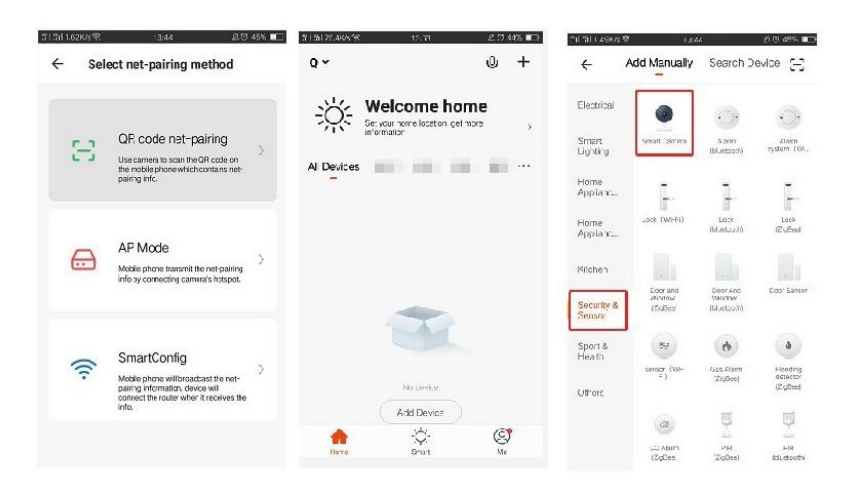

Рисунок 1

Рисунок 2

Рисунок 3

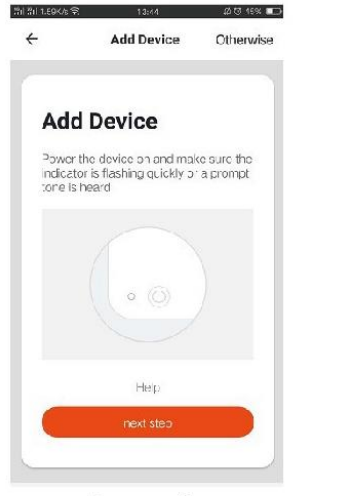

Рисунок 4

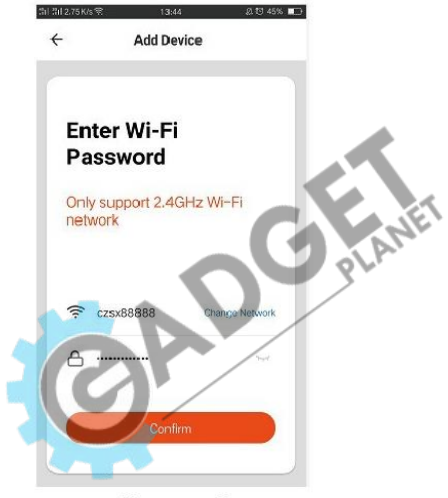

Рисунок 5

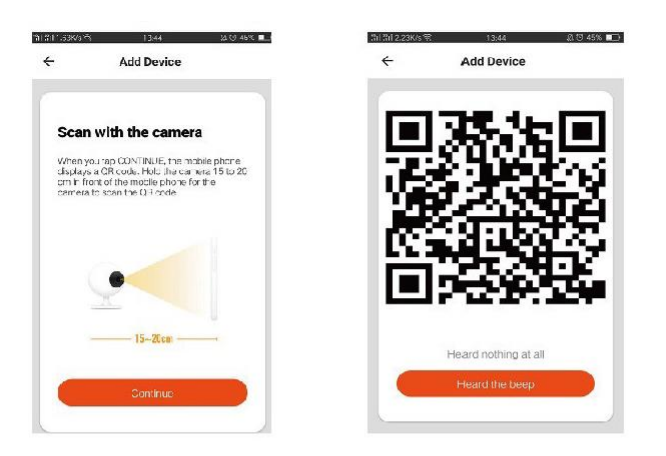

Рисунок 6

Рисунок 7

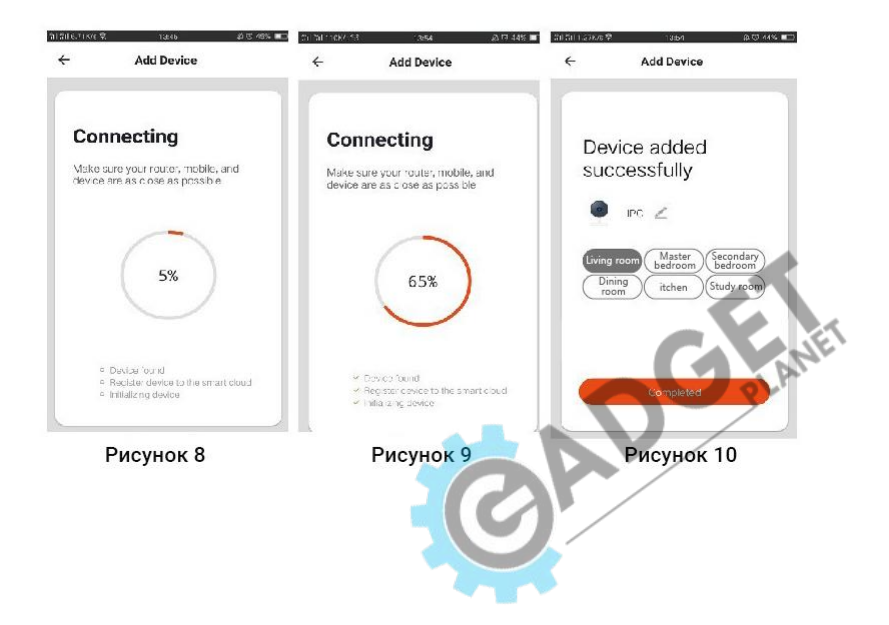

### **5. Описание функционала устройства**

**Предпросмотр видеопотока в режиме реального времени**

- **1.** Настройки и управление
- **2.** Качество WiFi сигнала
- **3.** Звук видеопотока вкл/выкл
- **4.** Качество видеопотока SD/HD
- **5.** Полноэкранный режим
- **6.** Сделать снимок экрана
- **7.** Двусторонняя связь
- **8.** Запись в реальном времени
- **9.** Просмотр архива записей
- **10.** Облачное хранилище (при условии подключения).

**11.** Детекция движения (отчет об изменениях в кадре за время нахождения устройства в режиме «Охраны». Задав чувствительность детекции и время постановки в режим охраны периметра, Вы можете не опасаться незваных гостей.

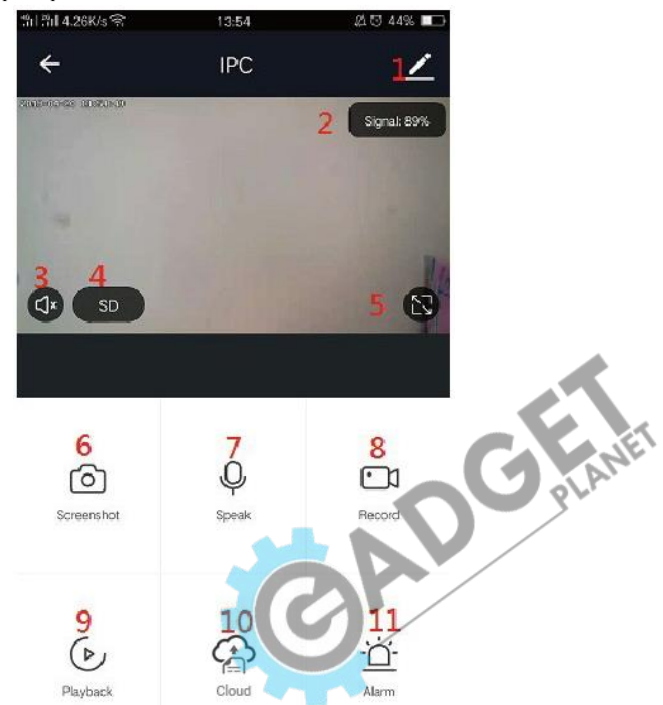

### 6. Описание функционала устройства

Нажмите "У" в правом верхнем углу в окне предпросмотр для перехода в меню настроек и установок камеры.

- «Имя устройства» здесь может быть изменено имя устройства, его расположение и значок.
- «Информация об устройстве» здесь можно узнать IP адрес и ID устройства.
- «Мгновенные сценарии и автоматизация» здесь Вы можете настроить взаимодействие камеры с другими устройствами, работающими на платформе Tuya Smart.
- «Основной набор функций» тут можно включить отключить базовые функции, предусмотренные для работы с устройством.
- «Функция инфракрасного ночного видения» здесь Вы можете включить/отключить ИК подсветку или активировать автоматический режим (день/ночь).
- «Настройка оповещения при обнаружении» здесь Вы указываете камере, что делать в случае детекции движения.
- «Приобрести опцию» тут можно найти все доступные платные опции, которые поддерживает Ваше устройство (запись в облако/детекция лиц и  $T, \pi$ .).
- «Оффлайн уведомление» при активации Вы будете получать оповещение, если Ваше устройство было оффлайн более 30 минут.
- «Общий доступ к устройствам» тут Вы можете поделиться доступом к Вашему устройству
- (только просмотр/полный доступ).
- «FAQ» для ознакомления с частозадаваемыми вопросами.
- «Информация о ПО» для проверки доступных обновлений.

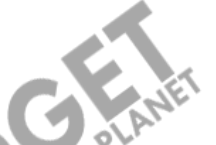

ВНИМАНИЕ: НЕ РЕКОМЕНДУЕТСЯ САМОСТОЯТЕЛЬНОЕ ОБНОВЛЕНИЕ устройства без предварительной консультации с производителем. в случае неудачи, производитель НЕ НЕСЕТ ответственности за дальнейшую работоспособность устройства.

Примечание: меню настроек устройства может содержать как больше, так и меньше различных полей. Количество доступных настроек зависит от типа и модели Вашего устройства.

#### **7. Часто задаваемые вопросы**

**В:** Почему у меня не добавляется камера в приложении?

**О:** Убедитесь, что Ваш WiFi переведен на частоту 2.4 ГГц. Проверьте правильность ввода имени и пароля Вашей WiFi сети.

**В:** Я проверил, все введено правильно, но камера почему-то не подключается.

**О:** Если Вы уверены в правильности ввода информации, выполните сброс к заводским настройкам и перезагрузите камеру.

**В:** Ошибка подключения к камере, нет видеосигнала, почему?

**О:** Проверьте Вашу WiFi сеть на доступ к сети интернет. Убедитесь в том, что качество сигнала в окне «Предпросмотр» близко к 90-100%, если нет - измените расположение камеры так, чтобы улучшить его.

**В:** Почему после сброса настроек камера все равно отображается в списке устройств? **О:** Во время сброса настроек камеры происходит только сброс самого устройства, который никак не связан с приложением, поэтому после успешного сброса Вам необходимо самостоятельно удалить устройство из списка в приложении.

**В:** Как перенастроить камеру на другой роутер?

**О:** Сначала выполните сброс устройства к заводскому состоянию, затем удалите его из списка устройств в приложении и выполните повторное подключение и настройку.

**В:** Почему устройство не может распознать и обнаружить SD карту?

**О:** Настоятельно рекомендуем устанавливать карту памяти в то время, когда устройство отключено от сети питания. Проверьте работоспособность самой карты памяти и отформатируйте ее в формат файловой системы FAT32. Также доступ проблемы с обнаружением карты памяти могут быть связаны с нестабильной работой устройства или Вашего смартфона во время подключения.

**В:** Устройство подключено к сети, в режиме online. Сработала тревога, но на телефон не поступило уведомление, почему?

**О:** Убедитесь, что дали все разрешения приложению Tuya Smart на отправку уведомлений. Убедитесь, что Ваш телефон не переведен в энергосберегающий режим. Проверьте в приложении, что включили уведомления в случае срабатывания тревоги. При правильной настройке, в случае тревоги приложение посылает PUSH оповещение на Ваш смартфон, которое отображается в статусной строке (обычно верхняя кромка экрана). Помимо того, PUSH оповещение сопровождается звуковым сигналом и вибрацией (зависит от установленных пользователем настроек).

Примечание: Вы не получите уведомление о тревоге, если в этот момент просматриваете изображение с камеры в режиме реального времени, т.к. логика устройства подразумевает, что, если пользователь сейчас просматривает запись, то нет смысла посылать тревожное уведомление, т.к. он итак все видит. Алгоритм PUSH оповещений подразумевает, что уведомления не будут отправляться слишком часто, но устройство будет записывать все

тревожные видео и сообщения.